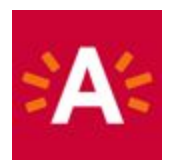

# **Hoe reserveer ik mijn ticket online?**

## **Stap 1: Klik op de knop "Bestel tickets" op de museumwebsite**

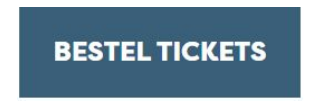

## **Stap 2: Kies een expo of activiteit waarvoor je een ticket wil reserveren.**

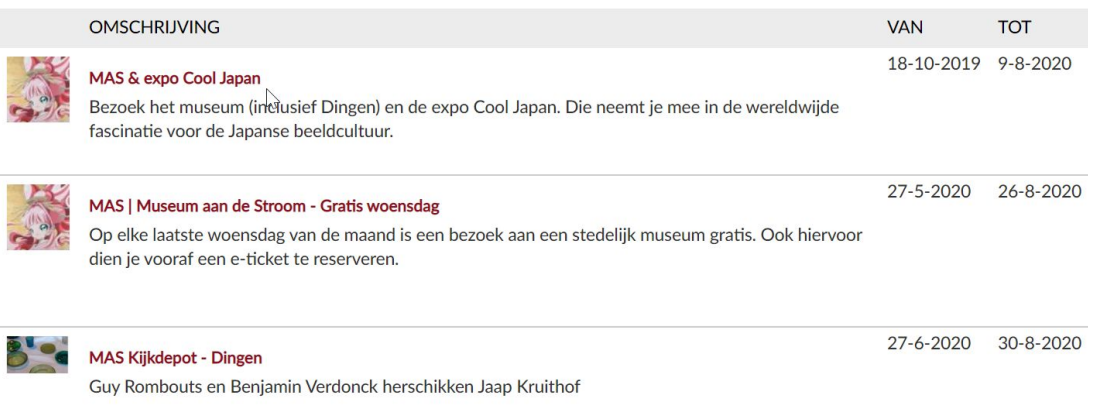

Alleen bezoekers met een geldig e-ticket en legitimatiebewijs krijgen toegang.

# **Stap 3: Klik op een datum en selecteer een beschikbare tijd.**

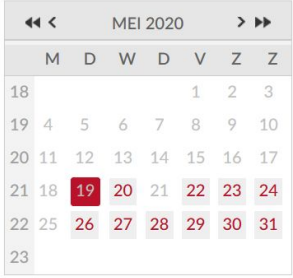

De beschikbare tijden voor dinsdag 19 mei 2020 zijn:

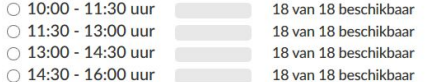

**Stap 4: Geef het aantal tickets per tarief in en voeg toe aan winkelwagen.**

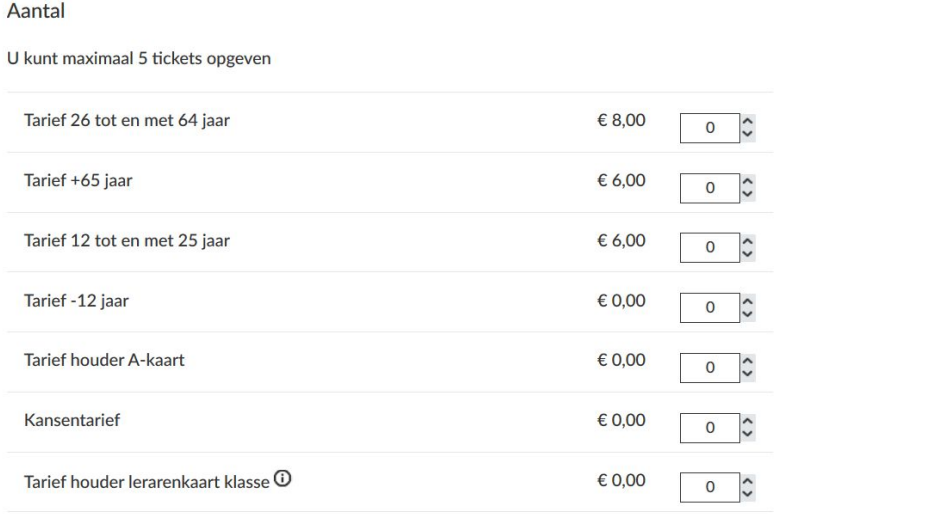

VOEG TOE AAN WINKELWAGEN

**Stap 5: Klik op "Doorgaan" als je je bestelling wilt afronden of klik op "Verder winkelen" als je nog een ticket wilt kopen.**

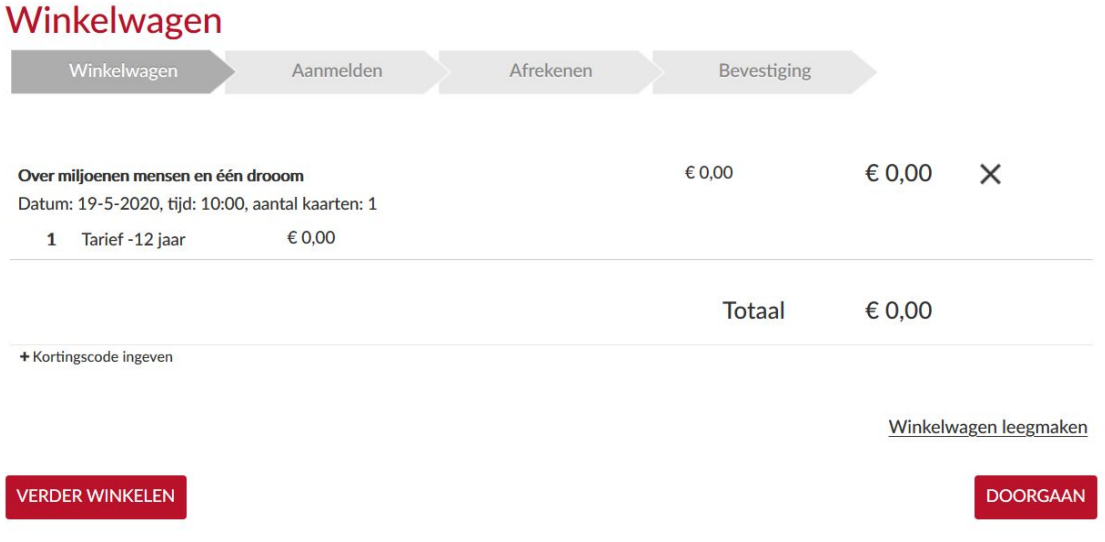

## **Stap 6: Klik op "Aanmelden" en log in met je gebruikersnaam en wachtwoord.**

*Nog geen account? Klik dan op 'Registreren' en stel een gebruikersnaam en wachtwoord in.* Vul je persoonsgegevens in en vink "Ik ga akkoord met de algemene voorwaarden" aan. Hiermee volgt het museum de richtlijnen van de Belgische Veiligheidsraad rond Contact Tracing.

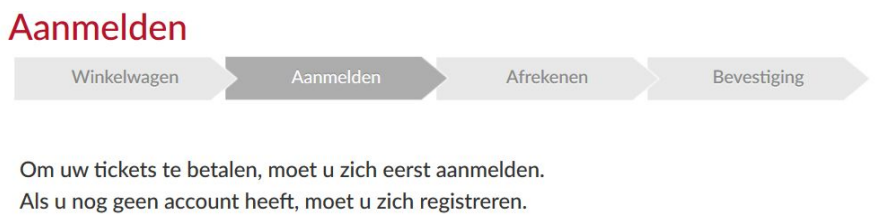

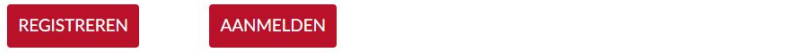

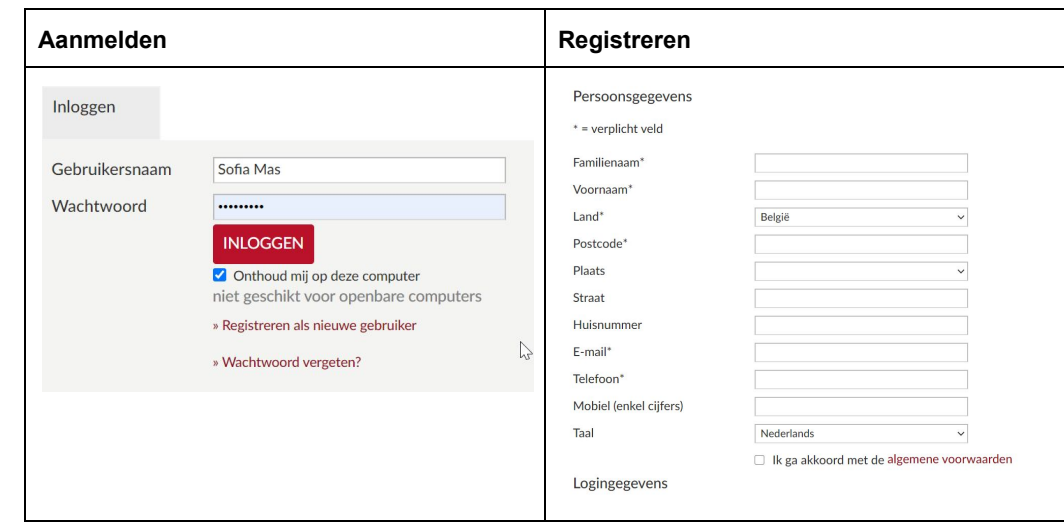

# **Stap 7: Als je bent aangemeld, klik je op 'online betalen met ingenico', waarna je je betaling kan uitvoeren.**

# Online betalen met Ingenico

Klik op onderstaande knop om uw bestelling af te rekenen. Hiervoor gaat u naar de beveiligde betaalomgeving. Houd uw bank- of kredietkaart en uw kaartlezer bij de hand.

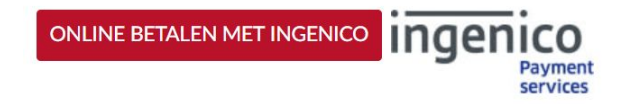

## **Stap 8: Kies gewenste betaalwijze in het tweede blokje.**

**Betaalbevestiging** 

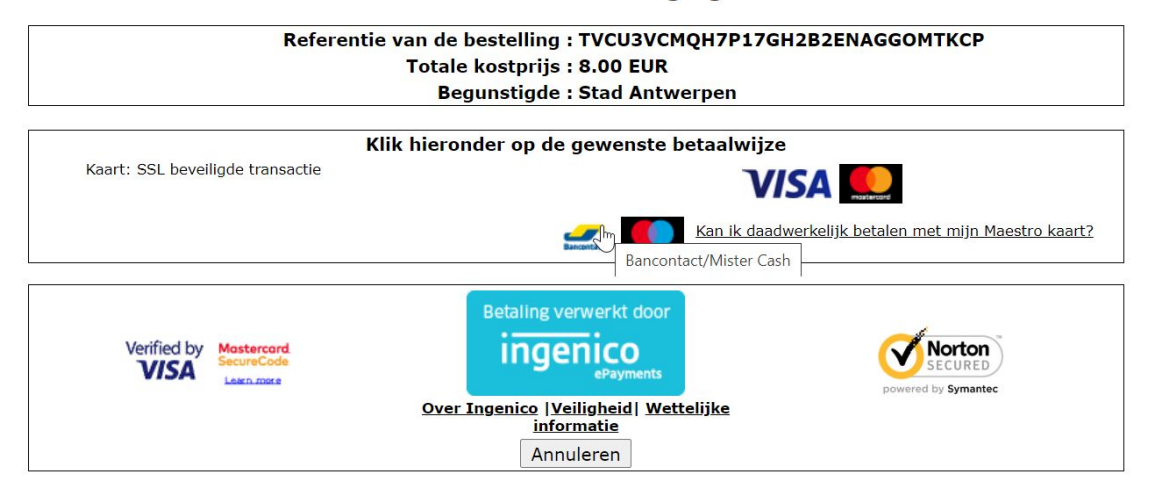

# **Stap 9: Als de betaling geslaagd is, dan krijg je de volgende melding.**

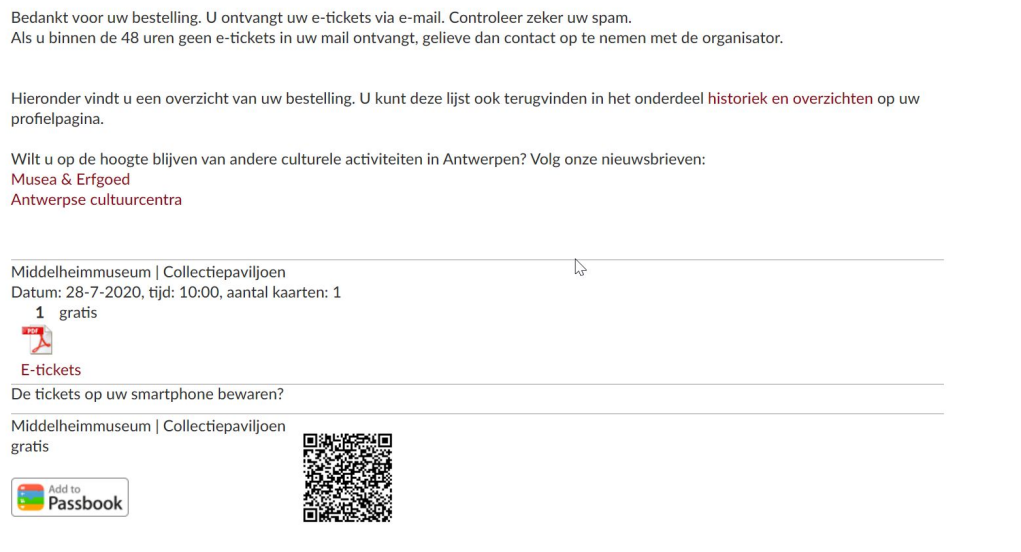

**Je tickets kan je achteraf in Mijn Profiel raadplegen. Klik op "Historiek en overzichten" en ga naar de rubriek "E-tickets".**

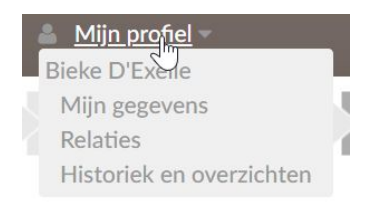

# Historiek en overzichten

Via Historiek en overzichten kunt u een overzicht opvragen van uw huidige en vorige bestellingen. Selecteer het gewenste overzicht om de details te visualiseren.

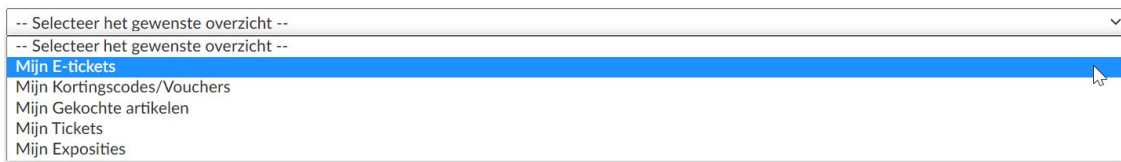